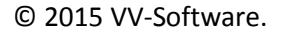

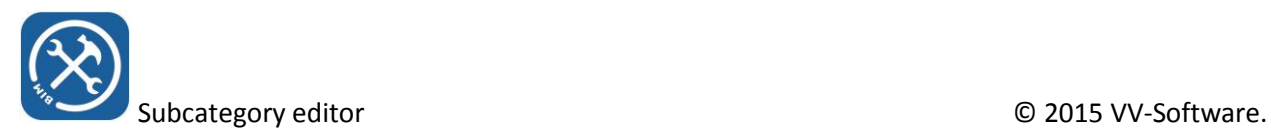

## Subcategory editor

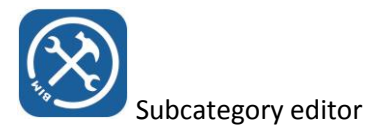

The SubCategory editor allows you to manipulate family subcategories in batch mode, through a variety of possible scenarios. This document describes how to use this tool with a couple of examples

It is a very powerful tool which should, for that reason, also be used with caution. You can add subcategories to families, but also delete them, and apply these actions on a complete library.

## General information

You can start the subcategory editor from the ribbon by pressing the 'subcategories' button

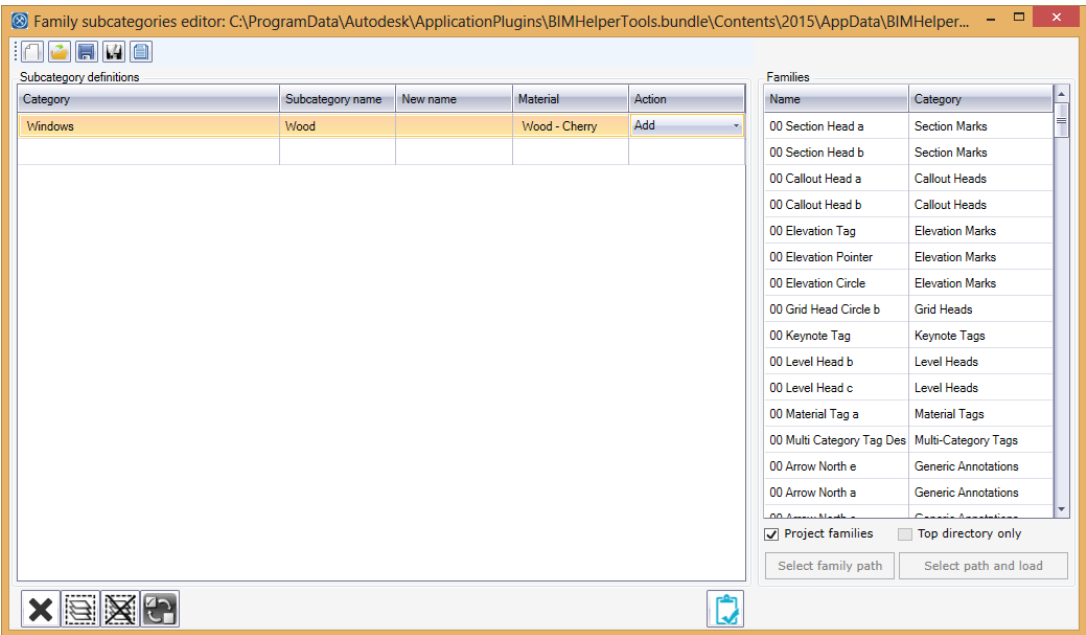

As you can see, the screen is divided into two main sections: 'subcategory definitions' (which is a grid) and 'families' (listbox). There is also a button bar at the top, for the purpose of storing subcategory definitions in xml files, or reading them from xml files.

You can tick the project families box, and only families in the current project will be shown in the listbox.

If you want file system families untick the box and select a family path

In the subcategory definition grid, you can define the subcategories and which action to perform on the list of families.

Definitions can be stored in an xml file.

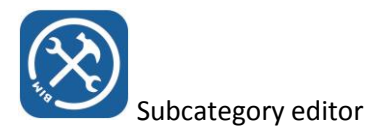

## Example 1: Adding subcategory ''Wood" to windows and doors

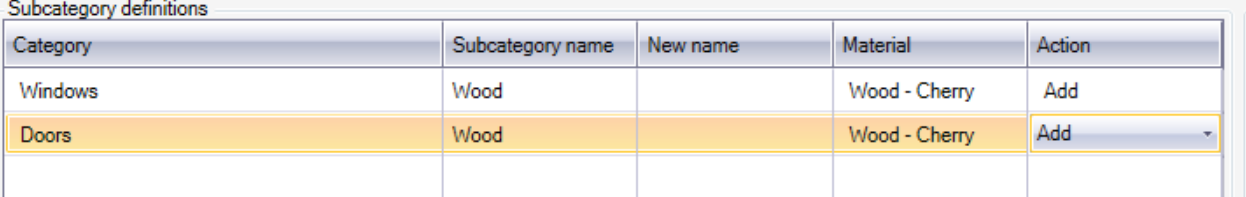

- Type into the grid the above definition
- The group can be a group from the active shared parameter file, but also a new group, it is an editable dropdown box

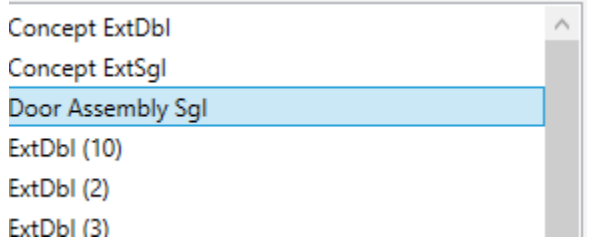

- Select one or more families in the family list on the right
- If you don't select a material, a material named 'general' will be used in the target family or families
- Make sure the subcategory definition in the grid is selected (color is yellow) and then apply

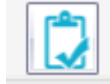

to selected families, or family

*If you open a target family in the Revit family editor, and select manage object styles, you will see that the specified subcategories have been created if the main category is available. If the main category is not available, subcategory definitions will simply be ignored*

- By pressing the 'save' or 'save as' button from the toolbar, this specific definition set can be saved, even when the definitions have not been completed yet. The definitions will be stored as an xml file.
- When opening an xml file, the items that were selected during the save will be automatically selected as well
- The subcategory xml definition file can always be opened again and used to manipulate a different set of family subcategories

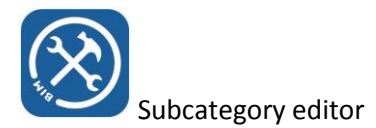

## Example 2: deleting subcategories from windows and doors

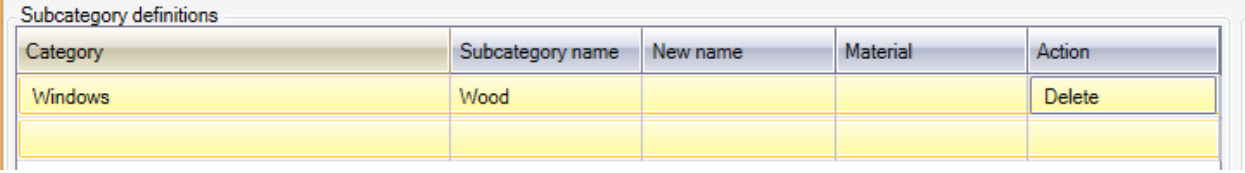

- Open the subcategory file from example 1, and change the actions in the grid from 'Add' to 'Delete'
- Select target families
- Apply to the selected target families

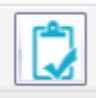

*If you open a target family in the Revit family editor, and select manage object styles, you will see that the specified subcategories have been deleted if they were present*